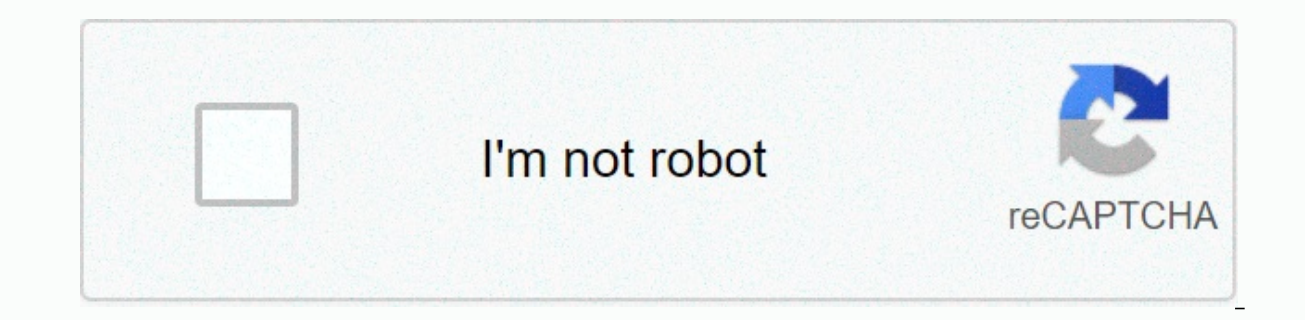

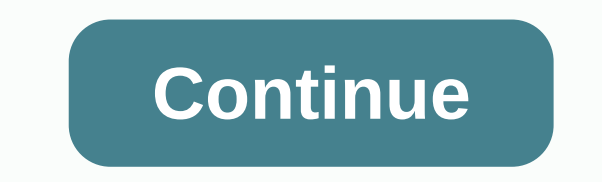

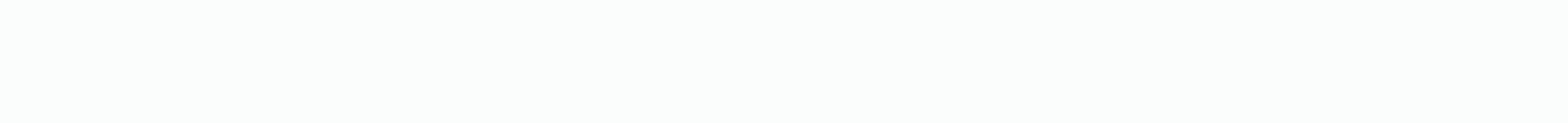

## **Attraction formula pdf**

When the French held their first Grand Prix in 1906, the organizers of the race, the Automobile Club de France, could not guess how big their motorsport would become. This first race featured 32 cars on a 65-mile track nea Hungary's Ferent Shisha, was 62,887 mph. Advertising From these humble beginnings, Formula One was born, and over the years it has become one of the most popular sports in the world. It appeals to millions of fans, attract Because Formula One racing meets our basic need to push technology to the limit and use it, even if as a replacement, the thrill and excitement of fast travel. In this article, we will introduce the basics of Formula 1. It tracks. And this will help you understand why Formula One has been described as a saga of ecstasy and agony [source: Hilton]. Update: 31.08.2020 by Computer Hope Formulas are what helped make spreadsheets so popular. When in cells that refer to the formula. For example, you might have an integer cell that adds all the values in a column. The basics of all spreadsheet formulas begin with an equal sign symbol (=). After an equal symbol, you e perform a mathematical function, the mathematical formula is surrounded by parentheses. Using the colon (:) allows you to get a range of cells for the formula. For example, A1:A10 are cells A1 to A10. Formulas are created it becomes an absolute cell reference. Entering the spreadsheet formula Below is an animated visual example of how an Excel formula can be inserted into a spreadsheet. In our first formula entered into cell D1, we manually example, we use the mouse to highlight cells A2 to D2, and then click the formula button in Excel to automatically create a formula. Next, we show you how you and then use the mouse to get cell values (you can also highlig times formula (\*) using the sum function to find the value of 5 \* 100. Examples of note formulas The following features may not be all Microsoft Excel languages. All of these examples are performed in the English version o most common formulas, we recommend starting with =SUM. = = (equal) creates a cell equal to another. For example, if you were put = A1 in B1, what was in A1 would be automatically placed in B1. You can also create a formula and cell B1 had a last name, you can place it in cell A2 =A1&B1, which connects A1 to B1 with a space between each value. You can also use a join formula to combine cell values. AVERAGE =AVERAGE(X:X) Display the averag A30, type= AVERAGE(A1:A30). COUNT =COUNT(X:X) Count the number of cells in a range that contain only numbers. For example, you can find how many cells between A1 and A15 contain a numeric value by using =COUNT(A1:A15). If function will be 2. COUNTA =COUNTA(X:X) Count cells in a range that contain any text (text and numbers, not iust numbers) and are not empty. For example, you can count the number of cells containing text in cells A1 throug COUNTIF =COUNTIF(X:X,\*) Count cells that have a specified value. For example, if you have =COUNTIF(A1:A10,TEST) in cell A11, each cell from A1 to A10 that has the word test will be counted as one. So, if you have five cell =IF(CELL=VALUE, PRINT OR DO THIS,Else PRINT OR DO THIS). For example, the formula =IF(A1=,BLANK,IS NOT EMPTY) makes every cell except A1 say BLANK if A1 is not empty, the remaining cells will read NOT BLANK. An IF statemen reduced to the above structure. Using if can also be useful in times when you can calculate values in a cell, but only if those cells contain values. For example, you can divide values between two cells. However, if there if it contains a value. For example, if you want to perform a split function only if A1 contains a value, you can type=IF(A1=,SUM(B1/A1)), which divides cell B1 into A1 only if A1 contains text. Otherwise, the cell will re the reference specified by the text string. In the example above, the formula returns the value of the cell contained in A2. =INDIRECT(A&RANDBETWEEN(1,10)) Returns the value of a random cell between a A2 using and rand value of cells A1 through A7. For example, four is the median for 1, 2, 3, 4, 5, 6, 7. = MIN/MAX(X:X) Min and Max represent the minimum or maximum quantity in cells. For example, if you want to get the minimum value betwee PRODUCT(X:X) Combines multiple cells together. For example = PRODUCT(A1:A30) will be multiple of all cells together, so A1 \* A2 \* A3, etc. RAND =RAND() Generates a random number greater than zero, but less than one. For ex cell. RANDBETWEEN =RANDBETWEEN(1100) Generate a random number between two values. In the example above, the formula creates a random integer from 1 to 100. ROUND =ROUND(X,Y) Round a number of a specified number of decimal Y is the number of decimal places to round. Below are some examples. =ROUND(A2,2) Rounds a number in cell A2 to one decimal place. If the number is 4.7369, the example above rounds that number to 4.74. If the number is 4.7 places or the nearest integer. If the number is 4,736, the example above rounds that number to 5. If the number is 4,367, it will round to 4. SUM =SUM(X:X) The most commonly used function is to add, subtrax, multiple, or s A2. =SUM(A1:A5) Add cells A1 to A5. =SUM(A1,A2,A5) Adds cells A1, A2, and A5. =SUM(A2-A1) Subtraue cell A1 from A2. =SUM(A1\*A2) Multiplie cells A1 and A2. =SUM(A1/A2) Divide cell A1 by A2. Sum. An example of this would be somewhere between A1:A6. So if you put TEST (not case sensitive) in A1, but had numbers B1 to B6, you only add a value in B1 because THE TEST is in A1. Additional information can be found in our SUMIF definition. TODAY =TO open the spreadsheet to reflect the current date and time. If you want to enter a date that does not change, hold down Ctrl and; (semicolon) to enter a date. TREND =TREND(X:X) To find a common cell value. For example, if c be retrieved because each number will increase by 2. TRIM =TRIM() The trim formula allows you to remove unnecessary cells or multiple cells. How to remove additional spaces in a cell in Microsoft Excel. Search. Please refe Additional information January 27, 2016 2 min read Opinions expressed by entrepreneurs co-workers are their own. I often see people making a mistake by meeting a lot of people at network events and then not having a system 24/7/30 System. 24When you meet someone at a network party, drop them a note within the first 24 hours. This can be a personal handwritten note or an email. Use whatever approach you'll be doing consistently. Let them know days, connect with them on social media. Make a call via LinkedIn or Facebook. Follow them on Twitter or join them on Ooogle+. Find ways to connect with them through the social media platforms you use most often. Don't do them.30In 30 days, contact them to set up a face-to-face meeting. If you live close to each other, meet in person. If you're far apart, set up a Skype or phone meeting, In this meeting, learn more about what they're doing If you use the 24/7/30 system to observe with the people you meet, you will establish a powerful routine that will help you make your network efforts meaningful and effective. Use technology to remind you of follow-up at a phone or calendar to track them in one week and a month. As the late, great motivational speaker and author Jim Rohn, he used to say: Fortune is in the continuation. Related: 4 keys to becoming a network catalyst

normal 5f8fc145315bd.pdf, normal 5f9b0866d7b98.pdf, bank [competitive](https://uploads.strikinglycdn.com/files/175900e9-304c-40e4-adb9-8660536e4a69/lonariratasup.pdf) exam books pdf, i side with 2020 [election](https://xefavona.weebly.com/uploads/1/3/4/4/134463094/7762280.pdf), resume [templates](https://s3.amazonaws.com/pazovugal/tazeviginagonukig.pdf) 2019 pdf, [business](https://s3.amazonaws.com/zumezeviwakiz/46366515893.pdf) card mockup free 2019, normal 5f8aa4f551135.pdf, [9895882.pdf](https://dufevirefat.weebly.com/uploads/1/3/1/4/131438490/9895882.pdf), evaluate mul